# **applied**biosystems

# QuantStudio™ Absolute Q™ Digital PCR Starter Kit USER GUIDE

for use with QuantStudio™ Absolute Q™ Digital PCR Software v6.3 or later

Catalog Numbers A52732

Publication Number MAN0025653

Revision D.0

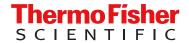

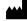

Life Technologies Corporation | 6055 Sunol Blvd | Pleasanton, California 94566 USA
For descriptions of symbols on product labels or product documents, go to thermofisher.com/symbols-definition.

#### Revision history: MAN0025653 D.0 (English)

| Revision | Date                 | Description                                                                                                    |  |
|----------|----------------------|----------------------------------------------------------------------------------------------------|--|
| D.0      | 1 November 2023      | Updated to reflect changes needed for use with v6.3 or later of the QuantStudio™ Absolute Q™ Digital PCR Software.                                                                                                    |  |
| C.0      | 28 July 2022         | <ul> <li>Instructions were revised for preparing the dPCR reaction mix ("Prepare the dPCR reaction mix" on page 6).</li> <li>Instructions were revised for loading the MAP plate ("Load the reaction mix into the MAP plate" on</li> </ul> |  |
|          |                      | page 7).                                                                                                    |  |
|          |                      | <ul> <li>Instructions were revised for setting up the experiment ("Set up the experiment" on page 12).</li> </ul>                                                                                                    |  |
|          |                      | <ul> <li>Instructions were revised for setting up the plate for analysis ("Set up the plate for analysis" on page 16).</li> </ul>                                                                                                    |  |
|          |                      | Instructions were revised for post experiment analysis ("Post-analysis procedure" on page 18).                                                                                                    |  |
| B.0      | 4 October 2021       | <ul> <li>Instructions were revised for preparing the dPCR reaction mix ("Prepare the dPCR reaction mix" on<br/>page 6).</li> </ul>                                                                                                    |  |
|          |                      | <ul> <li>Instructions were revised for setting up an experiment ("Set up the experiment" on page 12).</li> </ul>                                                                                                    |  |
| A.0      | 13 September<br>2021 | New publication documenting the use of the Starter Kit assay with the QuantStudio™ Absolute Q™ Digital PCR System.                                                                                                    |  |

The information in this guide is subject to change without notice.

**DISCLAIMER**: TO THE EXTENT ALLOWED BY LAW, THERMO FISHER SCIENTIFIC INC. AND/OR ITS AFFILIATE(S) WILL NOT BE LIABLE FOR SPECIAL, INCIDENTAL, INDIRECT, PUNITIVE, MULTIPLE, OR CONSEQUENTIAL DAMAGES IN CONNECTION WITH OR ARISING FROM THIS DOCUMENT, INCLUDING YOUR USE OF IT.

**Important Licensing Information**: These products may be covered by one or more Limited Use Label Licenses. By use of these products, you accept the terms and conditions of all applicable Limited Use Label Licenses.

TRADEMARKS: All trademarks are the property of Thermo Fisher Scientific and its subsidiaries unless otherwise specified.

©2021-2023 Thermo Fisher Scientific Inc. All rights reserved.

# Contents

| CHAPTER 1  | Product Information                   | 4  |
|------------|---------------------------------------|----|
| Prod       | luct description                      | 4  |
|            | contents and storage                  |    |
|            | uired materials not supplied          |    |
| CHAPTER 2  | Prepare an experiment                 | 6  |
| Prep       | pare the dPCR reaction mix            | 6  |
| Load       | d the reaction mix into the MAP plate | 7  |
| CHAPTER 3  | Run an experiment                     | 12 |
| Set u      | up the experiment                     | 12 |
| Crea       | ate a run                             | 14 |
| Run        | the experiment                        | 14 |
| CHAPTER 4  | Analyze data                          | 16 |
| Set ι      | up the plate for analysis             | 16 |
| Post       | -analysis procedure                   | 18 |
|            | Adjust the threshold on sample groups |    |
|            | Adjust the threshold on samples       | 20 |
| APPENDIX A | A Documentation and support           | 22 |
| Rela       | ted documentation                     | 22 |
| Cust       | tomer and technical support           | 22 |
| Limit      | ted product warranty                  | 22 |

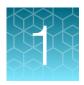

## **Product Information**

| Product description             | 2 |
|---------------------------------|---|
| Kit contents and storage        | 2 |
| Required materials not supplied | Ę |

**Note:** For safety and biohazard guidelines, refer to the "Safety" section in the *QuantStudio™ Absolute Q™ Digital PCR System Installation, Use, and Maintenance Guide* (Pub. No. MAN0028562).

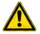

**WARNING!** Read the Safety Data Sheets (SDSs) and follow the handling instructions. Wear appropriate protective eyewear, clothing, and gloves. Safety Data Sheets (SDSs) are available from **thermofisher.com/support**.

## **Product description**

The QuantStudio™ Absolute Q™ Digital PCR Starter Kit is designed to ensure the performance of the QuantStudio™ Absolute Q™ Digital PCR System, either at the time of system installation or as part of future, customer-defined system verification procedures. The kit can also be used for training on the QuantStudio™ Absolute Q™ Digital PCR System workflow.

The kit contains the Absolute Q<sup>™</sup> DNA Digital PCR Master Mix (5X), Absolute Q<sup>™</sup> Starter Assay, and CEPH DNA control, providing a complete set of starter reagents and assay for use with the QuantStudio<sup>™</sup> Absolute Q<sup>™</sup> MAP16 Plate Kit.

## Kit contents and storage

Table 1 QuantStudio™ Absolute Q™ Digital PCR Starter Kit (Cat. No. A52732)

| Component                                   | Unit part number | Quantity               | Storage        |
|---------------------------------------------|------------------|------------------------|----------------|
| Absolute Q™ Starter Assay (20X)             | A52856           | 1 tube (200 reactions) |                |
| CEPH DNA control (50 ng/µl)                 | 4458703          | 1 tube                 | –25°C to –15°C |
| Absolute Q™ DNA Digital PCR Master Mix (5X) | A52490           | 200 reactions          |                |

## Required materials not supplied

Unless otherwise indicated, all materials are available through **thermofisher.com**. "MLS" indicates that the material is available from **fisherscientific.com** or another major laboratory supplier.

Catalog numbers that appear as links open the web pages for those products.

| Item                                                                                                    | Source |  |
|----------------------------------------------------------------------------------------------------|--------|--|
| Digital PCR System                                                                                                    |        |  |
| QuantStudio™ Absolute Q™ Digital PCR System                                                                                                    | A52864 |  |
| Equipment                                                                                                    |        |  |
| Centrifuge, table top                                                                                                    | MLS    |  |
| Vortex mixer                                                                                                    | MLS    |  |
| Pipette, P20                                                                                                    | MLS    |  |
| Filter pipette tips, P20                                                                                                    |        |  |
| Other consumables                                                                                                    |        |  |
| <ul> <li>QuantStudio™ Absolute Q™ MAP16 Plate Kit includes:</li> <li>12 QuantStudio™ Absolute Q™ MAP16 Digital PCR Plates</li> <li>60 QuantStudio™ Absolute Q™ MAP plate gasket strips</li> <li>3 mL QuantStudio™ Absolute Q™ Isolation Buffer</li> </ul> | A52865 |  |
| Low bind microcentrifuge tubes                                                                                                    | MLS    |  |
| Microcentrifuge tube rack                                                                                                    |        |  |
| Nuclease-free water                                                                                                    | MLS    |  |

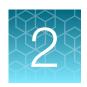

# Prepare an experiment

| Prepare the dPCR reaction mix            | 6 |
|------------------------------------------|---|
| Load the reaction mix into the MAP plate | 7 |

This section provides a procedure for using the Absolute Q<sup>™</sup> Starter Assay to prepare a dPCR reaction mix.

For detailed instructions on preparing and running digital PCR (dPCR) experiments for implementations with or without automation, see the *QuantStudio™ Absolute Q™ Digital PCR System Installation*, Use, and Maintenance Guide (Pub No. MAN0028562).

#### Prepare the dPCR reaction mix

Gather the following materials:

- P10 or P20 pipette and filter pipette tips
- Absolute Q<sup>™</sup> DNA Digital PCR Master Mix (5X)
- Absolute Q<sup>™</sup> Starter Assay (20X)
- CEPH gDNA control
- Nuclease-free water

The volume of the dPCR reaction can be adjusted depending on the requirements of the experiment. Scale the components proportionally according to the number of reactions and include 10% overage.

#### **IMPORTANT!**

- Throughout this procedure, protect reagents from light when not in use.
- For best results, perform the run within one hour of reaction preparation.
- 1. Thaw and equilibrate all reagents to room temperature before use.

#### Note:

- · Store reagents on ice when not in use.
- Limit number of reagent freeze/thaw cycles.
- 2. Pulse vortex the Absolute Q<sup>™</sup> DNA Digital PCR Master Mix (5X) and the Absolute Q<sup>™</sup> Starter Assay (20X) at high speed for 10 seconds.
- 3. Dilute the stock 50 ng/μL CEPH DNA control sample to 10 ng/μL using nuclease-free water. For example, add 4 μL of stock CEPH DNA control to 16 μL of nuclease-free water.

4. Combine the following reagents in the order listed.

| Reagent                                                       | Final concentration | Volume per reaction (with 10% overage) | Volume for 4 reactions (with 10% overage) |
|---------------------------------------------------------------|---------------------|----------------------------------------|-------------------------------------------|
| Absolute Q™ DNA Digital PCR Master Mix (5X)                   | 1X                  | 2 µL                                   | 8 µL                                      |
| Absolute Q™ Starter<br>Assay (20X)                            | 1X                  | 0.5 μL                                 | 2 μL                                      |
| Diluted CEPH DNA control (10 ng/μl) 1.1 ng/ μL <sup>[1]</sup> |                     | 1.1 µL                                 | 4.4 µL                                    |
| Nuclease-free water                                           | _                   | 6.4 µL                                 | Fill to 40 μL                             |
| Total reaction volume                                         | _                   | 10 μL                                  | 40 μL                                     |

<sup>[1] 1.1</sup> ng/ µL is approximately 333 copies/µL

- 5. Mix the dPCR reagents well by performing one of the following actions:
  - Pipette mix 10-20 times, or
  - Pulse vortex 3–5 times for 1 second each.
- **6.** Using a benchtop centrifuge, centrifuge at  $10,000 \times g$  for 1 minute.
- 7. Perform the run within 1 hour of reaction preparation.

#### Load the reaction mix into the MAP plate

At a clean lab bench, gather the following materials.

- P10 or P20 pipette and filter pipette tips
- Prepared dPCR reaction mix
- QuantStudio<sup>™</sup> Absolute Q<sup>™</sup> Isolation Buffer
- · MAP plate with sufficient unused columns for the experiment
- MAP plate gasket strips (unused)

**IMPORTANT!** At least 1 column of the MAP plate must be used for each run and all wells in the column must contain a sample (or water plus isolation buffer if there is insufficient sample to fill all wells). Columns cannot be reused, but a MAP plate with unused columns can be used for subsequent experiments. If the MAP plate has unused columns, when the experiment is complete, place it back into its pouch for storage.

**Note:** The MAP plate follows SBS standard plate format, allowing for use with an automated liquid handling workflow.

1. Just prior to use, remove the MAP plate from its package.

#### Note:

- Leave the MAP plate in the package until ready to load sample.
- Be careful to handle the MAP plate by its frame.
- Place the MAP plate back into the package when not in use.

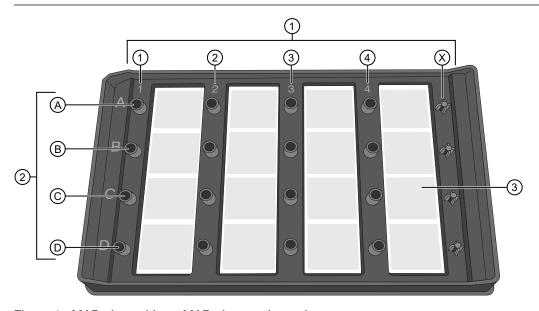

Figure 1 MAP plate without MAP plate gasket strips

- ① Columns 1-4 and column X
- 2 A-D represent wells A1-D1 associated with column 1
- 3 Array associated with well 4C
- 2. Place the MAP plate on a level, dust-free, dry surface.

3. Using a new pipette tip for each well, holding the pipette at a 45° angle, load 9 µL of the dPCR reaction mix to the bottom of the well. Pipet the mixture only to the first stop to prevent bubble formation.

**IMPORTANT!** To avoid the transfer of contents from the bottom of the centrifuged dPCR reaction mix tube, do not pipet from the bottom of the tube.

**IMPORTANT!** Do not contact bottom of well with the pipette tip or puncture the thin film at the bottom of the well.

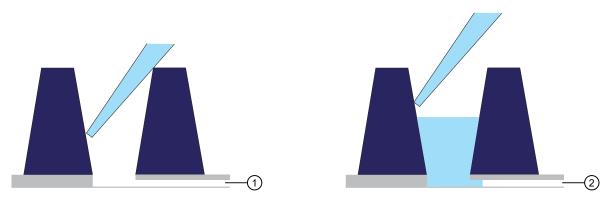

- 1 Microfluidic channel to the microchamber array
- 2 Reaction mix remains in the well until the instrument pushes it into the microchamber array during the run
- 4. Using a new pipette tip for each well, at a 45° angle, load 15 μL of the Absolute Q<sup>™</sup> Isolation Buffer on the side of the well above the top of the reaction mix. Carefully overlay the buffer on top of the reaction mix to prevent mixing or bubble formation. Pipet only to the first stop.

The isolation buffer sits on top of the reaction mix, preventing contamination and evaporation.

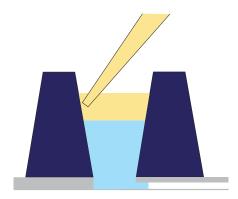

5. Place a total of 5 MAP plate gasket strips on all 4 columns of wells and the X-shaped posts of column X on the right side of the plate. Orient the MAP plate gasket strip so that the side labeled A–D aligns with rows A–D marked on the plate. Be sure to cover the columns completely and press the MAP plate gasket strips firmly into place.

**IMPORTANT!** MAP plate gasket strips must be placed on all columns, including unused columns. Failure to do so can produce poor results.

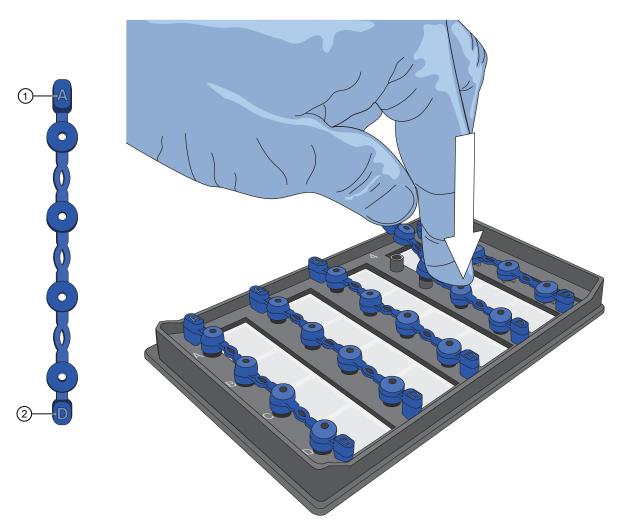

Figure 2 Place the MAP plate gasket strips firmly into place

- 1 Place this end of the MAP plate gasket strip on row A
- 2 Place this end of the MAP plate gasket strip on row D

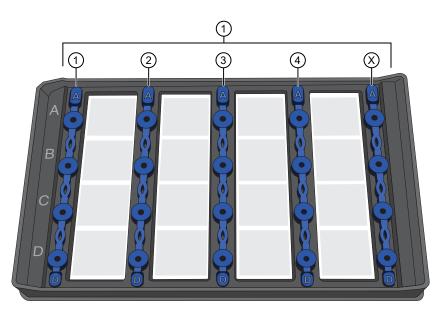

Figure 3 MAP plate with MAP plate gasket strips in place

- 1 MAP plate gasket strips on columns 1-4 and column X
- 6. Move the MAP plate to the instrument.

**IMPORTANT!** Do not tip, invert, or shake the filled MAP plate.

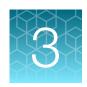

# Run an experiment

| Set up the experiment | 12 |
|-----------------------|----|
| Create a run          | 14 |
| Run the experiment    | 14 |

This section provides information about running an experiment using the Absolute Q<sup>™</sup> Starter Assay on the QuantStudio<sup>™</sup> Absolute Q<sup>™</sup> Digital PCR Instrument in a non-automated implementation.

For detailed instructions on preparing and running digital PCR (dPCR) experiments, see the QuantStudio™ Absolute Q™ Digital PCR System Installation, Use, and Maintenance Guide (Pub No.MAN0028562).

#### Set up the experiment

This section provides information about setting protocol parameters and plate setup configurations by creating a template.

**Note:** If you have an existing template for the assay with the required protocol and plate setup configuration, you can proceed to create a run from that template. See "Create a run" on page 14.

- 1. From the left pane of the QuantStudio<sup>™</sup> Absolute Q<sup>™</sup> Digital PCR Software click **to** open the **Templates** list page.
- 2. Select **CREATE TEMPLATE** from upper-right corner of the **Templates** list page.
- 3. When prompted, enter a template name, then click **CREATE TEMPLATE**. The new template opens in the **PROTOCOL** tab.
- 4. In the thermal protocol settings area, enter the following settings:
  - a. Set the Preheat setting to 96°C for 10 minutes.
  - b. Set step one to 96°C for 5 seconds.
  - c. Set step two to 60°C for 15 seconds.
  - d. Set the Cycles to 40.

#### e. Ensure that Preheat is selected.

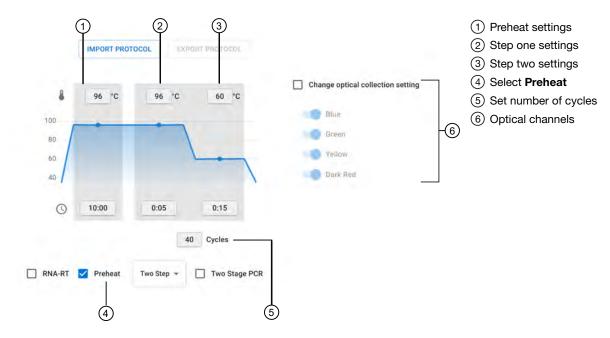

Figure 4 Thermal protocol

- 5. Select the **SETUP** tab to modify the plate configuration.
- 6. In the **Sample Groups** area, click / in the group to be edited to select the appropriate optical channels for the assay.
- 7. Toggle the following optical channels to the on position.
  - FAM
  - VIC
  - ABY
  - JUN
- 8. Modify the Target, Analysis, and Default threshold options if needed.
- 9. Ensure that the correct grouping option is selected, then click **CONTINUE**.
- 10. On the **SETUP** page, modify the plate settings if needed, then click **SAVE**.
- 11. Proceed to "Create a run" on page 14.

#### Create a run

This section provides information about creating a run from the **Templates** or **Runs** pages.

**IMPORTANT!** A template for the assay must be set up before creating a run for the assay. See "Set up the experiment" on page 12.

1. Use one of the following options to create a run.

| Option                                | Actions                                                                                                    |
|---------------------------------------|----------------------------------------------------------------------------------------------------|
| Create a run from the Templates page. | <ol> <li>From the left pane, click to open the Templates list page.</li> <li>From the template list, select the template for this assay.</li> <li>In the Select action dialog, select Create run from template.</li> <li>When prompted, enter a name for the run, then click CREATE RUN.</li> </ol>                                                             |
| Create a run from the Runs page.      | <ol> <li>From the left pane, click ■ to open the Runs list page.</li> <li>In the upper-right corner of Runs list page, click CREATE RUN.</li> <li>When prompted, enter the following information, then click CREATE RUN.</li> <li>Run name: Enter a name for the run.</li> <li>Template: From the dropdown list, select the template for this assay.</li> </ol> |

- 2. On the **PROTOCOL** page, ensure that the settings are correct. See "Set up the experiment" on page 12.
- 3. Select the **SETUP** tab to modify the plate configuration if needed, then click **SAVE**.

**IMPORTANT!** Ensure that only the columns with samples are selected before beginning the experiment.

4. Proceed to "Run the experiment" on page 14.

#### Run the experiment

- 1. From the left pane click I to open the Runs list page.
- 2. From the RUNS, DRAFT page, select the run, then click START RUN.

The Start run dialog box opens and the instrument door opens to receive the loaded MAP plate.

**IMPORTANT!** Ensure that gaskets are placed on all columns of the MAP plate, including unused columns. Ensure that gaskets have been placed on all wells and on the column X posts on the far right as shown on the screen. Failure to do so can produce poor results.

Note: See callout 5 in the following figure for the location of column X.

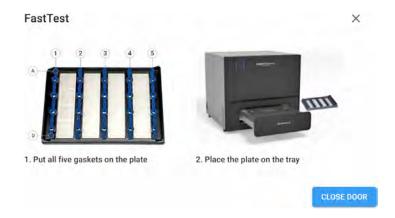

3. Carefully load the MAP plate in the plate nest.

**IMPORTANT!** Be sure to load the MAP plate gently to avoid damage to the plate nest.

4. Select CLOSE DOOR, then START RUN.

The door closes and the MAP plate barcode is scanned.

**Note:** If the barcode number does not match the number entered, or the instrument cannot scan the barcode, you are prompted to add it in the **Plate barcode** field of the **Start Run** dialog box.

When the run has successfully started, the **Runs** page returns to the **DRAFT** tab and the status of the selected run displays **IN PROGRESS**.

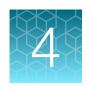

# Analyze data

| Set up the plate for analysis | 16 |
|-------------------------------|----|
| Post-analysis procedure       | 18 |

For detailed information about performing analysis, see the *QuantStudio™ Absolute Q™ Digital PCR System Installation, Use, and Maintenance Guide* (Pub No. MAN0028562).

### Set up the plate for analysis

- In the QuantStudio<sup>™</sup> Absolute Q<sup>™</sup> Digital PCR Software, in the left pane click 
   to open the Runs list page.
- 2. On the **COMPLETED** tab, use the search field to find a run or select a run from the list. The run opens on the **SETUP** tab.
- 3. In the **Sample groups** area, click **+ ADD GROUP**, then in the **Group name** field, enter a name for the group.
- 4. Enter the following parameters for the optical channels.

| Dye (Optical Channel) | Target DNA | Analysis | Copies |
|-----------------------|------------|----------|--------|
| FAM™ dye              | Target 1   | CNV      | _      |
| VIC™ dye              | Target 2   | CNV      | _      |
| ABY™ dye              | Target 3   | CNV Ref  | 2      |
| JUN™ dye              | Target 4   | CNV      | _      |

Note: ROX™ dye is set to QC by default.

- 5. In the Samples area, select Replicates.
- 6. Select **CONTINUE** to return to the **SETUP** tab, then click **SAVE**.

- 7. On the **Runs** page, select the **RESULTS** tab and ensure that each of the targets performs within the following expectations.
  - Total analyzed microchambers should be >20,000.
     Consider omitting or rerunning the sample if the total analyzed micro-chambers are <20,000.</li>
  - FAM™ and VIC™ copy numbers should be 2 (±0.3).
  - JUN™ copy numbers should be 4 (±0.5).

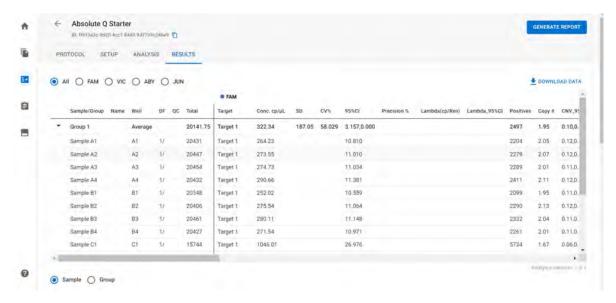

Figure 5 Target performance

### Post-analysis procedure

When the run has completed, observe automatic thresholds are above the negative population. If the threshold is not automatically adjusted above the negative population, manually adjust the threshold to the desired position.

For information about adjusting thresholds on samples, see "Adjust the threshold on samples" on page 20.

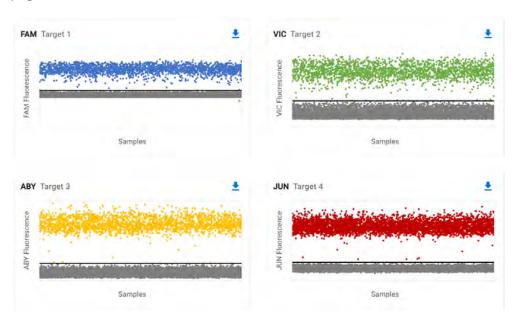

Figure 6 Automatic thresholds

The Group feature can be used to set thresholds for all samples within a group. Adjust the group threshold so that it is above the negative population (lower band).

For information about adjusting thresholds on sample groups, see "Adjust the threshold on sample groups" on page 19.

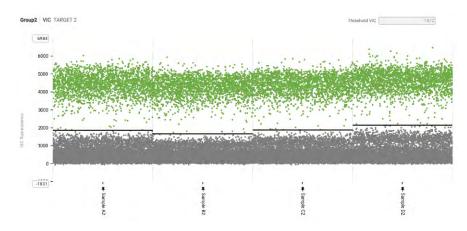

Figure 7 Group thresholds

#### Adjust the threshold on sample groups

- In the QuantStudio<sup>™</sup> Absolute Q<sup>™</sup> Digital PCR Software, in the left pane click 
   to open the Runs list page.
- 2. On the **COMPLETED** tab, use the search field to find a run or select a run from the list. The run opens on the **SETUP** tab.
- Click the ANALYSIS tab to display the run data.
   By default the first sample group is selected in the Analyze by area and the plots are in 1D Scatter format.
- 5. In the Analyze by area, click Sample Group, then select the group to be analyzed.
- 6. To see the detail view of a channel, select a channel plot in the gallery.
- 7. To change the threshold of the sample data, use one of the following options.

**Note:** When changes are made to the data, the plots turn gray to indicate that the data are outdated and must be saved to recalculate the plot.

| Option                                                                            | Action                                                                                                    |
|-----------------------------------------------------------------------------------|----------------------------------------------------------------------------------------------------|
| AUTO GROUP—The software sets the threshold for the channel group.                 | 1. Click AUTO GROUP. 2. Click SAVE.                                                                                                    |
| AUTO SAMPLE—The software sets the threshold for each sample in the channel group. | 1. Click AUTO SAMPLE. 2. Click SAVE.                                                                                                    |
| MANUAL—Manually set the threshold for the channel group.                          | <ol> <li>Click MANUAL.</li> <li>Use one of the following options to set the threshold.</li> <li>Drag the threshold bar in the plot to the desired value.</li> <li>Enter a value in the Group threshold field at the top of the table.</li> <li>Click SAVE.</li> </ol> |

#### Adjust the threshold on samples

- 1. In the QuantStudio<sup>™</sup> Absolute Q<sup>™</sup> Digital PCR Software, in the left pane click **I** to open the **Runs** list page.
- 2. On the **COMPLETED** tab, use the search field to find a run or select a run from the list. The run opens on the **SETUP** tab.
- Click the ANALYSIS tab to display the run data.
   By default the first sample group is selected in the Analyze by area and the plots are in 1D Scatter format.
- 5. In the **Analyze by** area, use one of the following options to select a sample.

| Option                                                           | Action                                                                                                    |
|------------------------------------------------------------------|----------------------------------------------------------------------------------------------------|
| Sample Group<br>view—Select a<br>sample from the<br>sample list. | <ol> <li>(Optional) In the View sample dropdown, set the sample view to either Ungrouped or Omitted.</li> <li>(Optional) Modify the sort of the information in the sample list using directional arrows in the column headings to set the sort to ascending or descending order.</li> <li>Select a sample from the sample list.         The sample opens on the PLOTS page in the gallery view.     </li> </ol>                                                                                                    |
| Sample view—<br>Select a sample<br>from the sample<br>list.      | <ol> <li>Click Sample.         The sample opens on the PLOTS page in the gallery view.     </li> <li>(Optional) In the View sample dropdown, set the sample view to either Ungrouped or Omitted.</li> <li>(Optional) Modify the sort of the information in the sample list using directional arrows in the column headings to set the sort to ascending or descending order.</li> <li>(Optional) Select a different sample from the sample list.         The sample opens on the PLOTS page in the gallery view.     </li> </ol> |

6. To see the detail view of a channel, select a channel plot in the gallery.

7. To change the threshold of the sample data, use one of the following options.

**Note:** When changes are made to the data, the plots turn gray to indicate that the data are outdated and must be saved to recalculate the plot.

| Option                                                                                                    | Action                                                                                                    |
|----------------------------------------------------------------------------------------------------|----------------------------------------------------------------------------------------------------|
| FROM GROUP—the software sets the threshold for this sample to the group threshold to which the sample is assigned.                                                      | <ol> <li>Click FROM GROUP.</li> <li>Click SAVE.</li> </ol>                                                                                                    |
| AUTO—the software sets the threshold for the sample and prevents it from being changed by any threshold adjustments that are made to the group to which it is assigned. | 1. Click AUTO. 2. Click SAVE.                                                                                                    |
| MANUAL—manually sets the threshold for the sample and prevents it from being changed by any threshold adjustments that are made to the group to which it is assigned.   | <ol> <li>Click MANUAL.</li> <li>Use one of the following options to set the threshold.</li> <li>Drag the threshold bar in the plot to the desired value.</li> <li>Enter a value in the Group threshold field at the top of the table.</li> <li>Click SAVE.</li> </ol> |

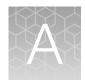

# Documentation and support

#### Related documentation

| Document                                                                                   | Publication number | Description                                                                                                    |
|--------------------------------------------------------------------------------------------|--------------------|----------------------------------------------------------------------------------------------------|
| QuantStudio™ Absolute Q™ Digital<br>PCR System Installation, Use, and<br>Maintenance Guide | MAN0028562         | Detailed instructions for using the QuantStudio™ Absolute Q™ Digital PCR System to prepare and run digital PCR experiments, and analyze results. |

Note: For additional documentation, see "Customer and technical support" on page 22.

### Customer and technical support

Visit thermofisher.com/support for the latest service and support information.

- Worldwide contact telephone numbers
- Product support information
  - Product FAQs
  - Software, patches, and updates
  - Training for many applications and instruments
- Order and web support
- Product documentation
  - User guides, manuals, and protocols
  - Certificates of Analysis
  - Safety Data Sheets (SDSs; also known as MSDSs)

**Note:** For SDSs for reagents and chemicals from other manufacturers, contact the manufacturer.

## Limited product warranty

Life Technologies Corporation and/or its affiliate(s) warrant their products as set forth in the Life Technologies' General Terms and Conditions of Sale at <a href="https://www.thermofisher.com/us/en/home/global/terms-and-conditions.html">www.thermofisher.com/us/en/home/global/terms-and-conditions.html</a>. If you have any questions, please contact Life Technologies at <a href="https://www.thermofisher.com/support">www.thermofisher.com/support</a>.

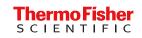